# Interview like a pro

With the ASR Voice Recorder app for Android Smartphones (OS9 and above)

#### **INSTRUCTIONS**

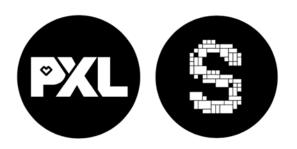

# Interviewing

Hi there!

With this booklet, you'll learn to record your interview on your smartphone.

Voice Record Pro works on Android devices.

You will know how to record, edit, and send it to all your friends and family!

Enjoy;)

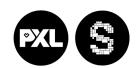

# Start your engines

Open your Android smartphone and go to the GOOGLE PLAY STORE

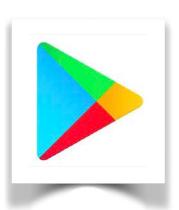

- Search for "ASR Voice Recorder"
- Click to download the ASR MP3 Recording App
- Wait until the download is completed, and look for the ASR logo on your phone
- Click to open the app

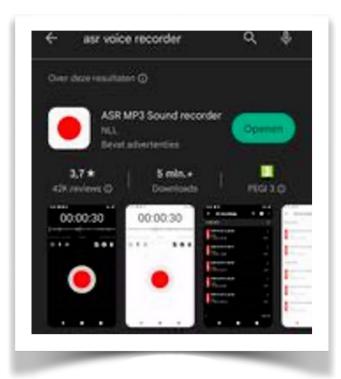

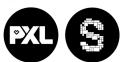

### Hey, bonjour, hola...

When opening the app, choose a different **language** by tapping the gear icon in the upper right corner (3)

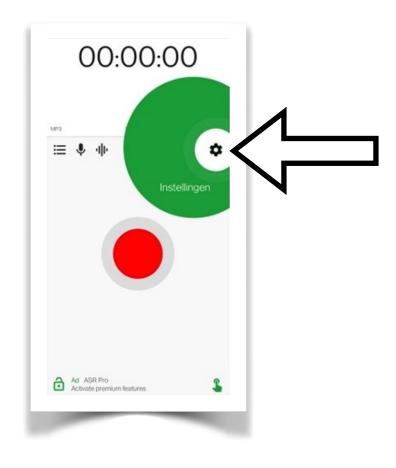

#### Press 'language', then press 'language' again

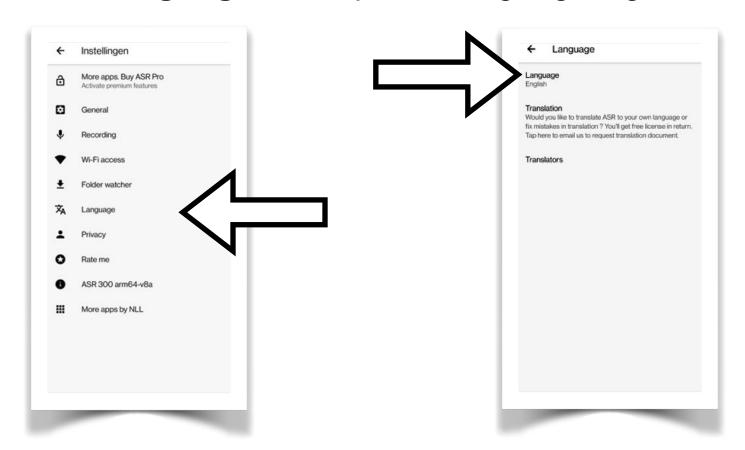

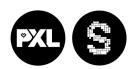

Scroll down to select 'English.' or a language everybody in your team understands.

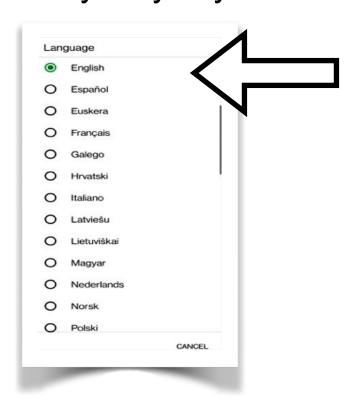

After selecting a language, you must go back to the main screen twice by pressing the small arrow in the top left corner.

Your screen should look like this.

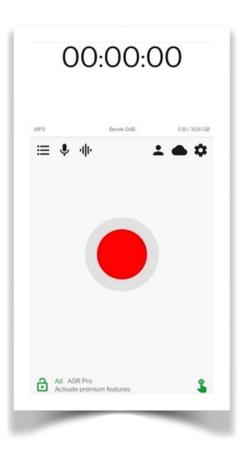

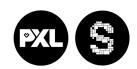

## Choose the microphone

Go to settings by tapping the gear icon

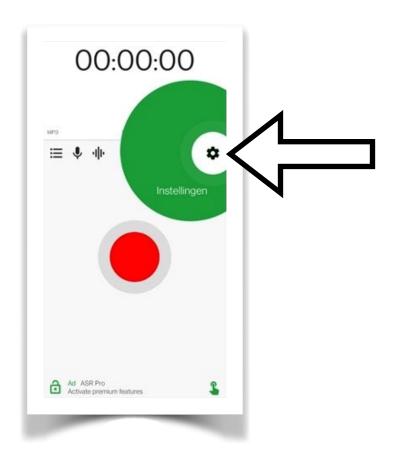

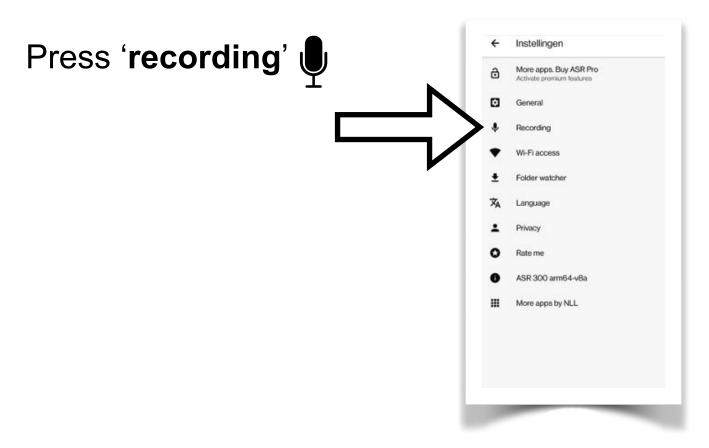

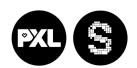

#### Press 'Audio source (microphone)'

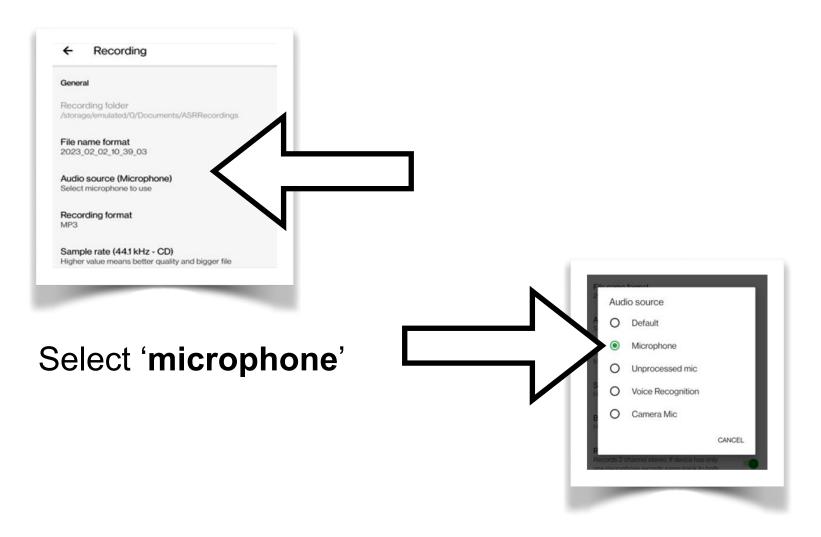

Return to the main screen by pressing the small arrow in the top left corner until your screen looks like this.

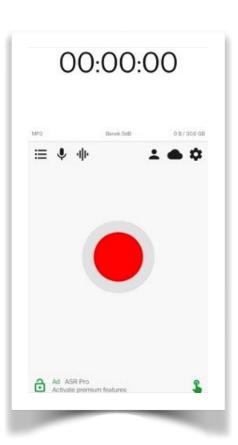

You are now ready to record!

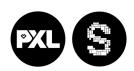

#### Let's record!

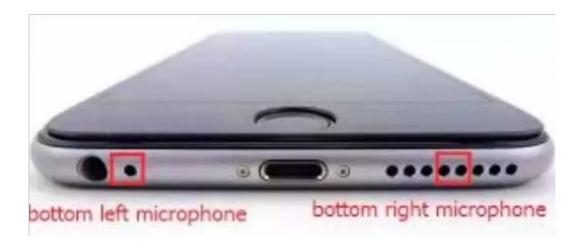

Always point the microphone to the person speaking.

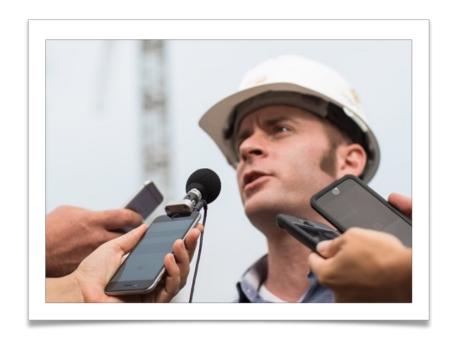

You are now ready to record an interview!

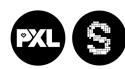

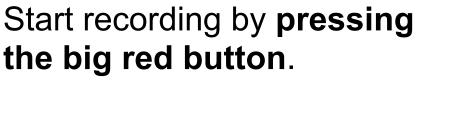

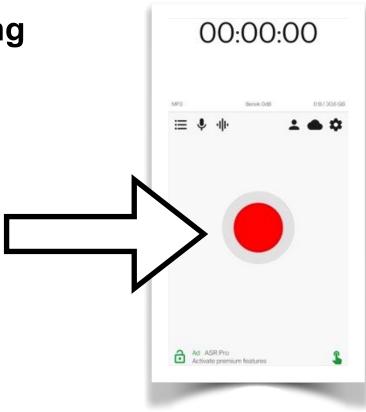

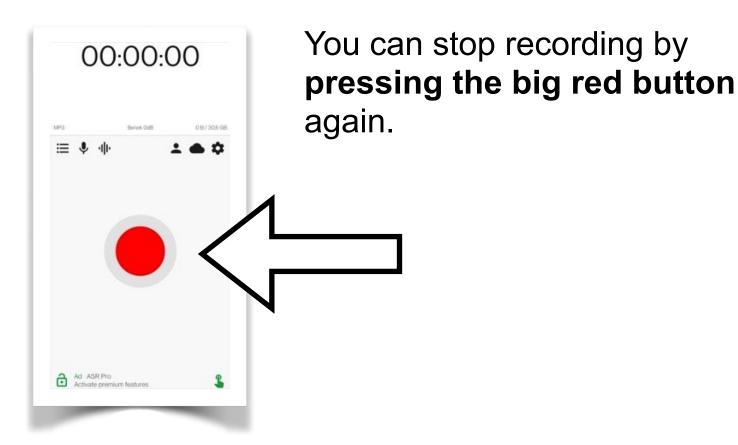

Test this by recording yourself making a funny noise or telling a story about your favorite teddy bear in 10 seconds.

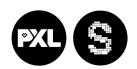

#### Job well done

#### View and edit your recording.

After stopping the recording, you can edit the result.

Let's try some things and have some fun in the process!

View your recordings by pressing the **three lines** in the upper left corner.

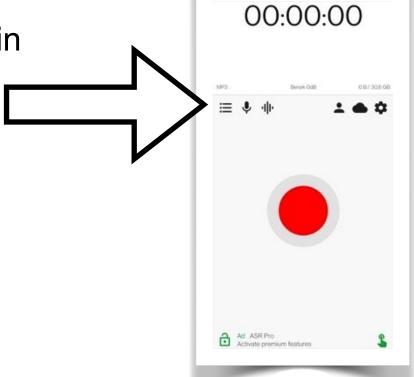

#### PXL-Music, Hasselt

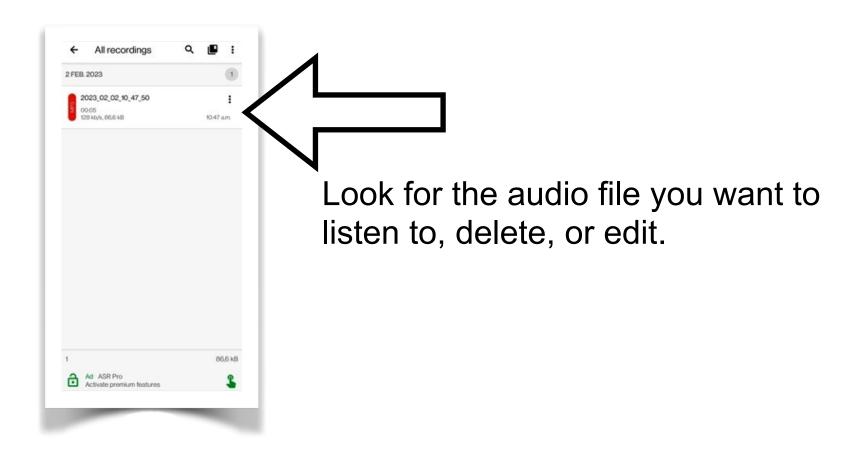

After pressing the file, your screen should look like this.

Play the file by pressing the green play button

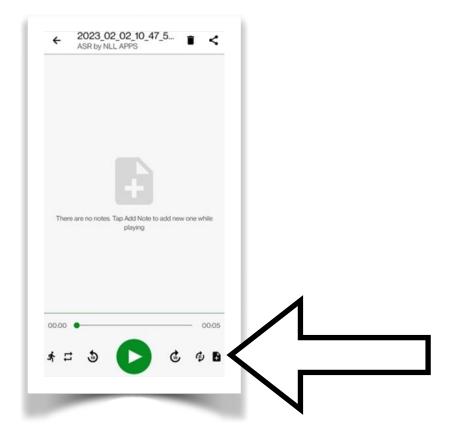

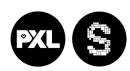

# Playback speed

You can change the playback speed by tapping the running man icon.

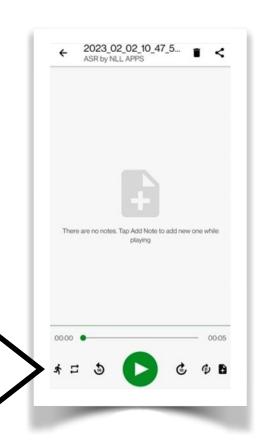

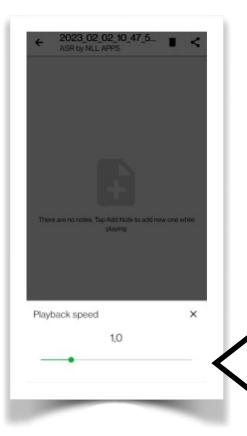

Experiment with the 'speed slider'

You can make the recording sound like a chipmunk or slow everything doooownnnn.

After experimenting, turn it back to the standard speed, which is 1,0

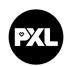

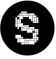

# Repeat

You can loop your recording by pressing the arrows to the right of the running man.

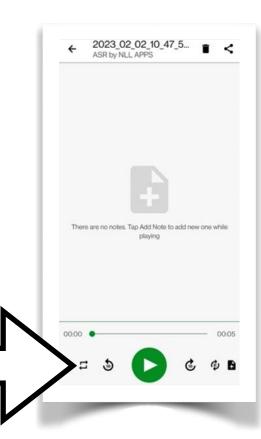

You can do some fun tests by making animal sounds, playing them back in a loop, and speeding them up or slowing them down.

Work does not have to be boring!

Return to the main screen by pressing the small arrow in the top left corner until your screen looks like this.

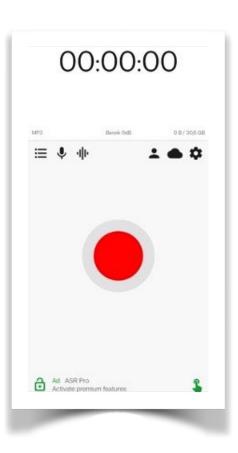

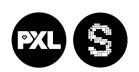

# Sharing is caring

Go to your recordings by pressing the **three lines** in the top left

corner.

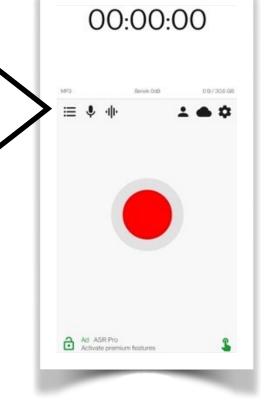

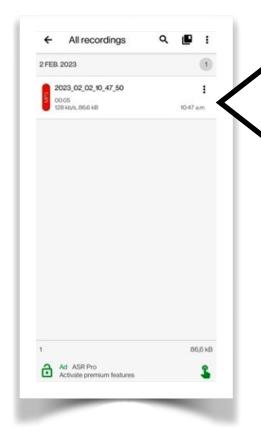

Press the **three dots** on the right of your interview audio file.

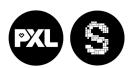

Press share and select your preferred media platform, cloud service, or drive (OneDrive, WhatsApp, ...)

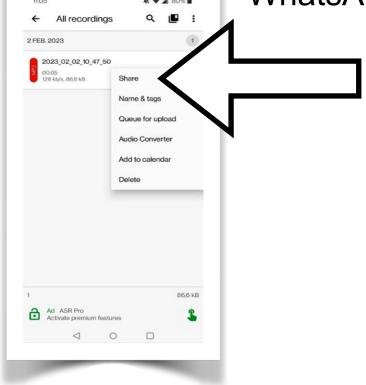

A new screen will show you the options.

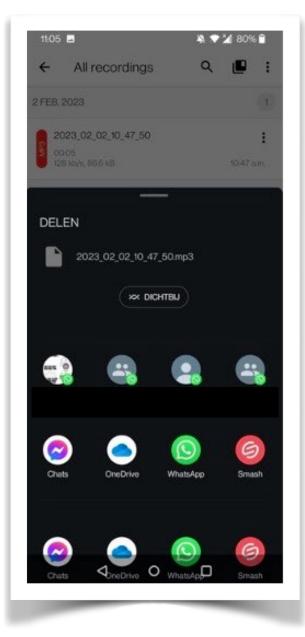

That was it for the ASR recorder app. You can now proceed to edit your audio in the OCEN audio app.

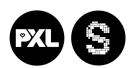

#### **Credits**

This booklet was created by PXL-Music students

- Corneel Wuyts
- Stijn Rotthier

Many thanks to the students and teachers from Pio X in Treviso, Italy, and Pius X in Antwerp, Belgium, who tested this booklet as part of the STROOM4EU initiative, which is supported and funded by the Erasmus+ program of the European Union.

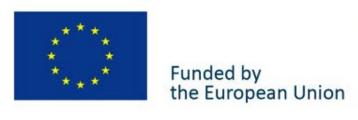

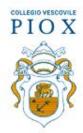

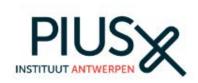

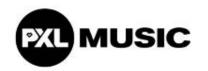

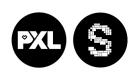